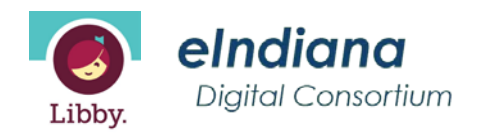

### *Libby - The one [-tap reading app](https://swcplib.weebly.com/online-resources.html) [from your local library.](https://swcplib.weebly.com/online-resources.html)*

Step 1 Install the Libby app from the app store on your Android, iOS (iPhone/iPad/iPod touch), or Windows 10 device.

### Step 2

In Libby, follow the prompts to find your library and sign in with a valid library card.

### Step 3

Browse the library's collection and borrow a title.

# Step 4

Borrowed titles appear on your Shelf and download to the app automatically when you're on Wi -Fi so you can read them when you're offline.

From your Shelf, you can:

- Tap Open Book, Open Audiobook, or Open Magazine to start reading or listening.
- Tap Manage Loan to see options like Renew, Return, or Send to Device to send a book to Kindle.

You are allowed up to 10 checkouts at one time.

eIndiana **Digital Consortium** 

# *[Overdrive for computers](https://swcplib.weebly.com/online-resources.html)*

Step 1<br>Visit www.swcplib.com, click Digital Resources then choose the Overdrive link.

### Step 2

Sign in to your Overdrive account with your library card.

### Step 3

Browse for a title. Click borrow or place hold on the one you chose .

After you borrow a title, you can:

- Send items in Kindle format to your Kindle device or Kindle reading app.
- Read, watch, or listen to a title in your browser.
- Download an eBook, and read it using free Adobe Digital Editions software or transfer it to a supported eReader.
- Download an Audiobook and then listen to it using Overdrive's free desktop app for Windows or Mac or transfer it to a supported MP3 player.

You are allowed up to 10 checkouts at one time.

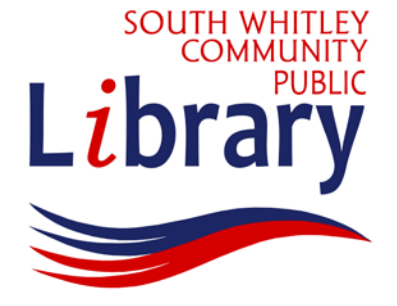

# [Digital](https://swcplib.weebly.com/)  Resources

South Whitley Community Public Library

201 E . Front St . South Whitley, Indiana 46787 260 -723-5321 www.swcplib.com

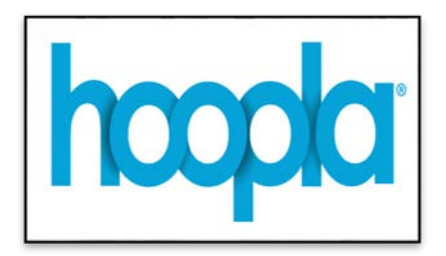

Register using your library card:

*Step 1* Resources and then the Hoopla link.

# *Step 2*

Create your account using your email address and a password. Choose SWCPL and type in your library card number.

# *Step3*

Browse to choose music, eBooks, audiobooks, movies , or television.

# *Step 4*

You are allowed to borrow 5 titles per month.

To borrow a title, click on the Titles icon and then click the Borrow button.

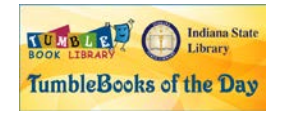

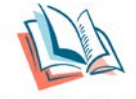

TeachingBooks<sup>®</sup>

Explore Tumblebooks and TeachingBooks to see what they have to offer your child.

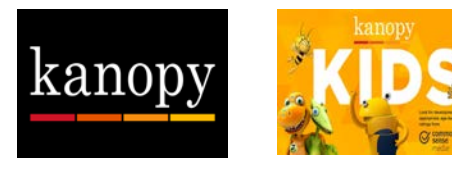

Stream films for free to your computer, phone , or tablet. You have 5 credits to use each month.

# **Create a Kanopy account**

To create an account:

- 1. Go to *[www.swcplib.com](http://www.swcplib.com/)* and click Digital Resources and then the Kanopy link. Select *Add library card,* if this is your first time logging in. Then you will be asked to enter your first and last name, email address , and a password of your choice. Click *Sign up* .
- 2. Check for an email from Kanopy and click the link to confirm your account. This will return you to Kanopy's website.
- 3. Enter your library card number and click *Save* .

By signing up for an account, you are confirming you are 18 years of age or older.

# **Watch movies on a computer**

- 1. Access [Kanopy](https://www.torontopubliclibrary.ca/detail.jsp?Entt=RDMEDB0198&R=EDB0198) from a computer by entering the email address and password you used to create your account.
- 2. Select *Go* to get started.
- 3. Browse by category or subject or search for movies you want to watch.

### **Watch movies on a phone or tablet using the Kanopy app**

- 1. Once the app is downloaded, click on *Log in* .
- 2. Enter the email address and password you used to create your account.
- 3. Select *Go* then *Continue* .
- 4. Browse by category or subject or search for movies you want to watch.

A wireless connection is required to stream movies.

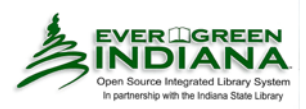

You can access your library card via the evergreen app or in your web browser.

- *Download* the app via your device 's app store.
- After you have downloaded the app, it will ask for your user name (library card number) and password (your 6 digit birthdate - mmddyy). You will then be able to place holds, renew materials, pay fines and use it to check out items when at the library.
- To log in to your online account visit *[www.swcplib.com](http://www.swcplib.com/) ,* and click on the Evergreen Indiana button .
- Select *My Account*. Enter your library card number and 6 -digit birthdate password (mmddyy) .
- To renew items:
	- 1. Click on items currently checked out.
	- 2. Put a check mark in the box next to the item you want to renew.
	- 3. Click the Go button to renew selected titles.
- To place a hold:
	- 1. Search the catalog for the item you wish to place on hold.
	- 2. Click Place Hold to the right of the title.
- To pay fines: 1. Click the Fines tab and follow the instructions.